## **Zwei Farben-Maske plus Tube**

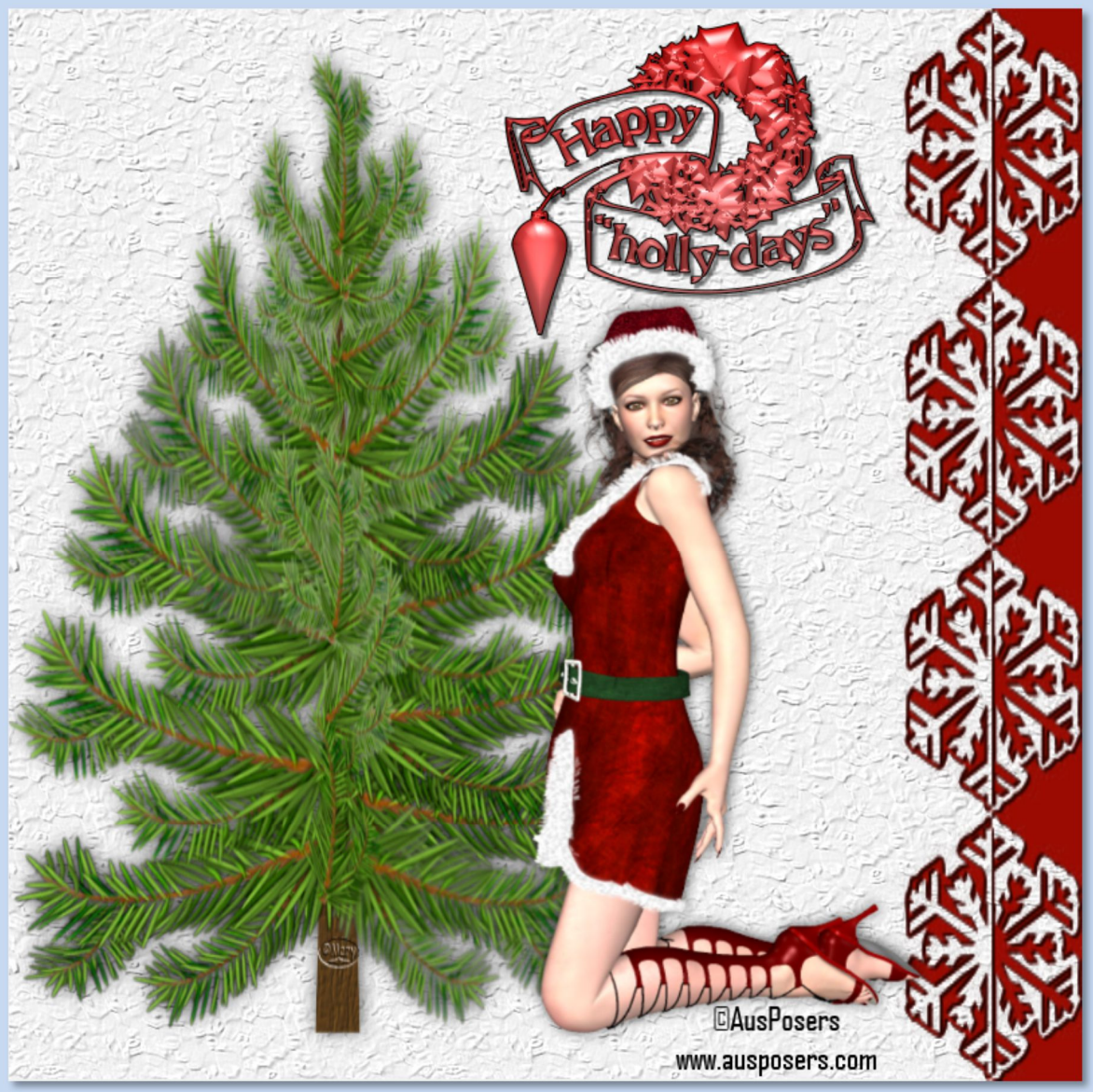

Du brauchst eine Maske oder nimmst meine Tutorial mit PSP X6 geschrieben, ©MaryZ.

- **01.** Öffne ein neues transparentes Bild in PSP stelle Deine Farben ein
	- **02.** Fülle Dein Bild mit einer Farbe Deiner Wahl
	- **03.** Entweder: Ebene duplizieren und mit Deiner zweiten Farbe füllen oder über Ebenen – neue Rasterebene

**04.** Ebenen->neue Maskenebene->aus Bild ->im neuen Fenster: "Maske aus Bild hinzufügen" suche **Deine** Maske, die Du vorher aber im PSP geöffnet haben solltest

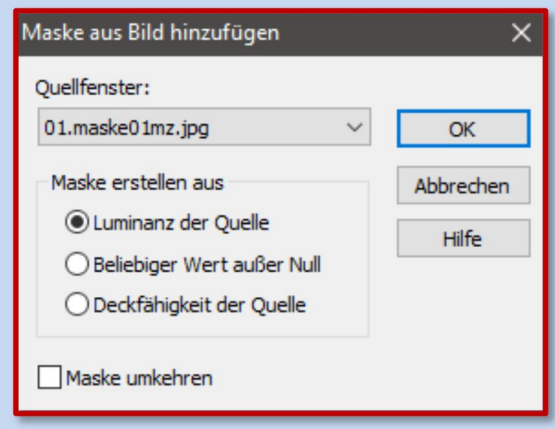

**05.** Gehe zu: Ebene->rechte Maustaste-> markiere die Maskenebene(Doppelpfeil) -> Zusammenfassen->Gruppe zusammenfassen

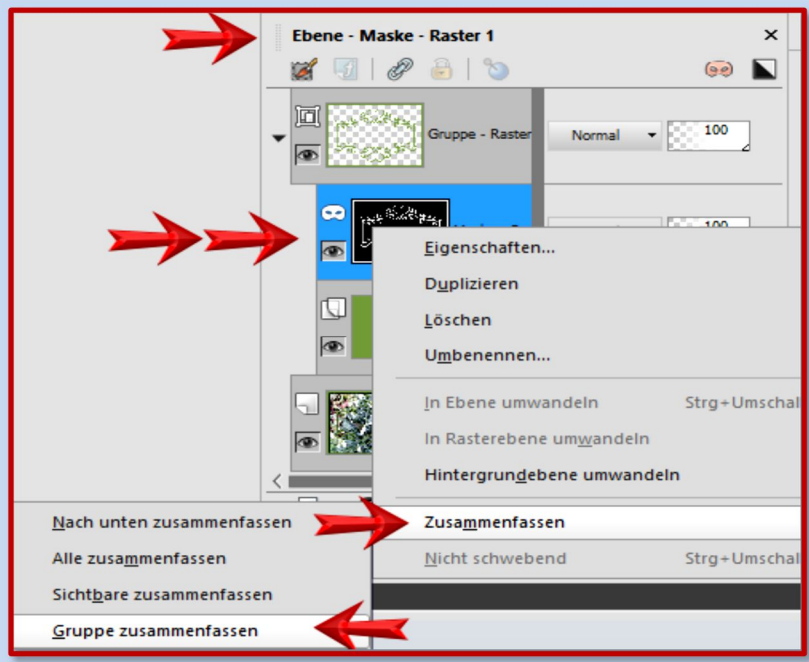

- **06.** Jetzt hast Du zwei Ebenen die Maskenebene und Deine Farbebene
	- **07.** Auf der Maskenebene kannst Du noch Schlagschatten setzen
- Effekte->3D-Effekte->Schlagschatten->Einstellungen nach freier Wahl

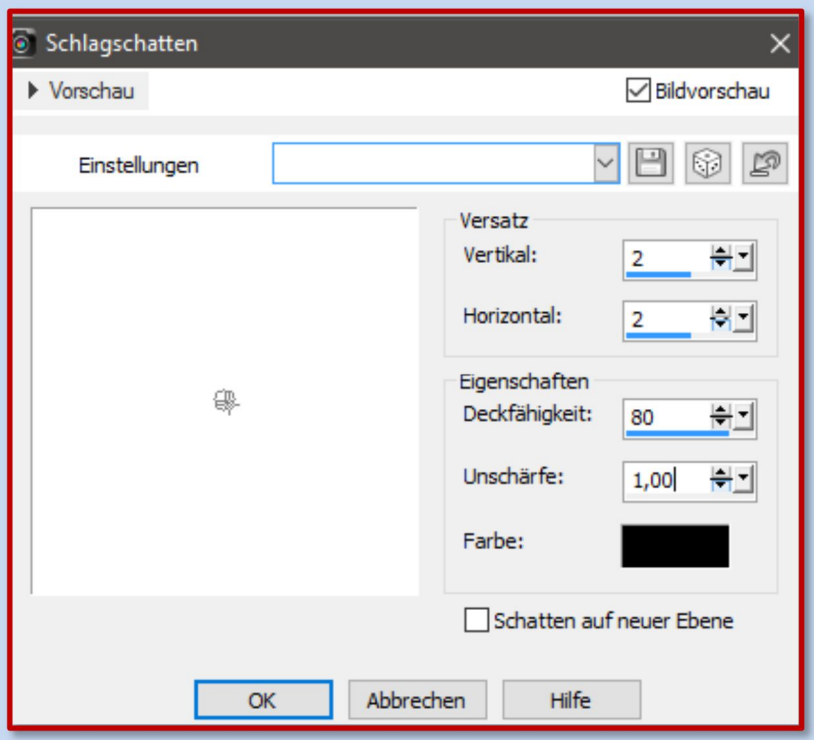

- **08.** Bei Vertikal und Horizontal mit den Minus-werten wiederholen
- **09.** Du kannst die Farbebene oder die Maskenebene auch mit Texturen bearbeiten. Effekte->Textureffekte->Textur (nach freier Wahl)
	- **10.** Füge eine Tube oder Poser auf eine neue Ebene ein.
		- Schlagschatten nicht vergessen!
	- **11.** Urhebervermerke anbringen. Datei->Exportieren->als JPEG speichern.